## **BitBucket – Criando uma projeto com Visual Studio**

Crie um novo repositório no BitBucket

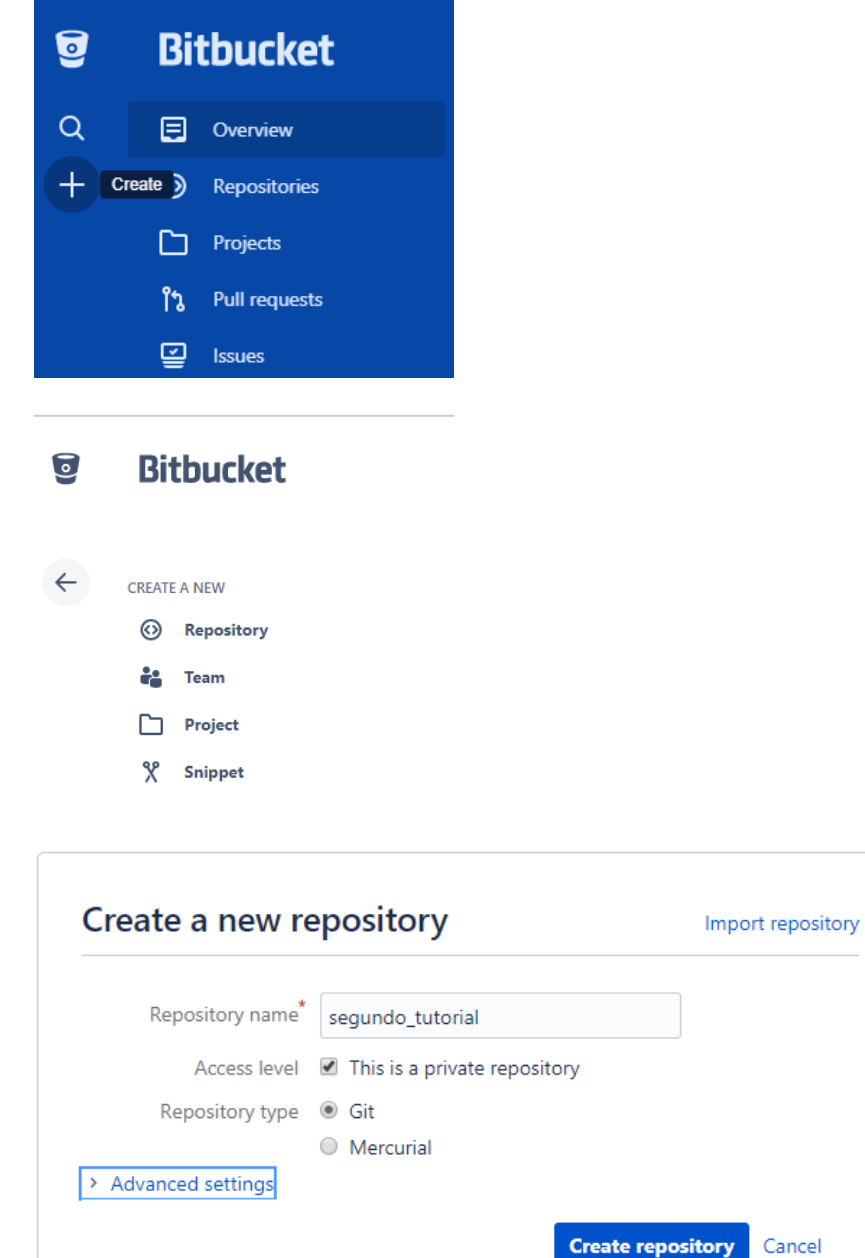

## Crie um novo projeto no Visual Studio

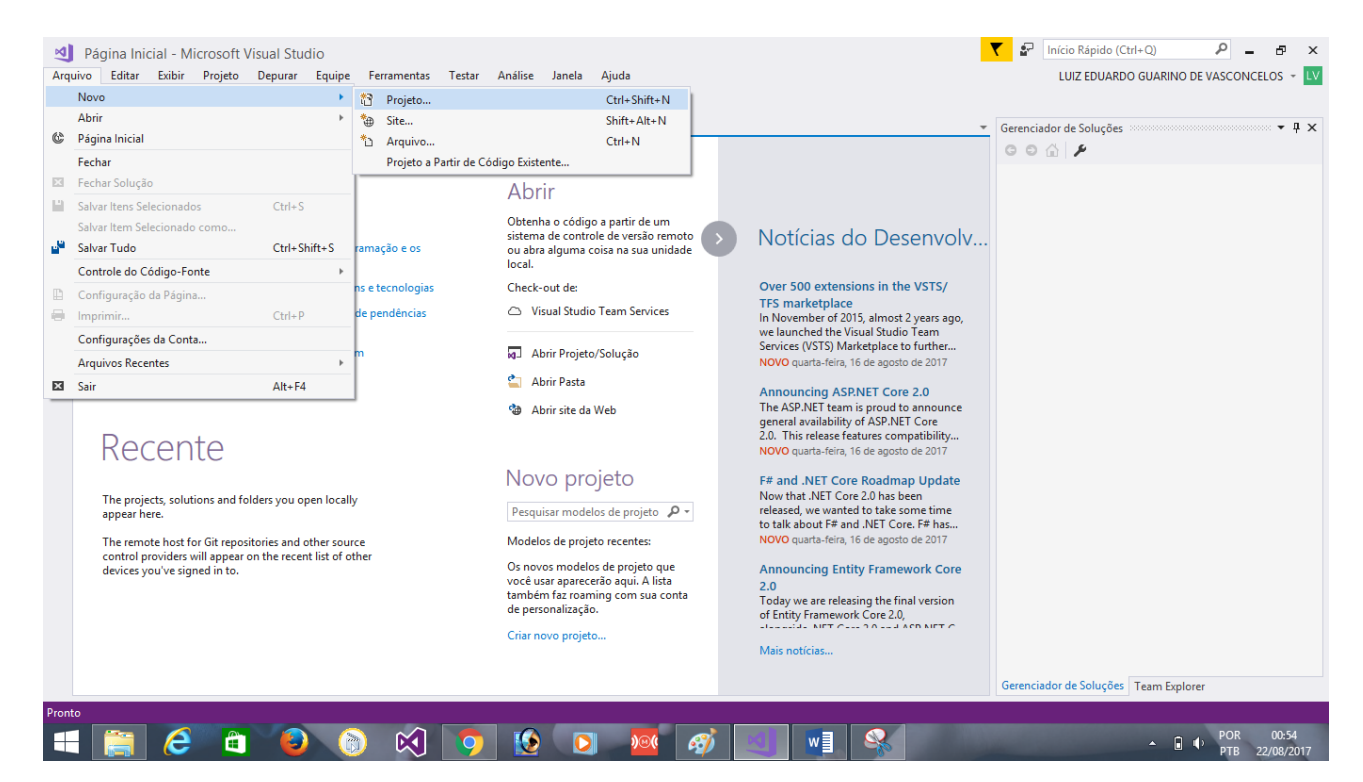

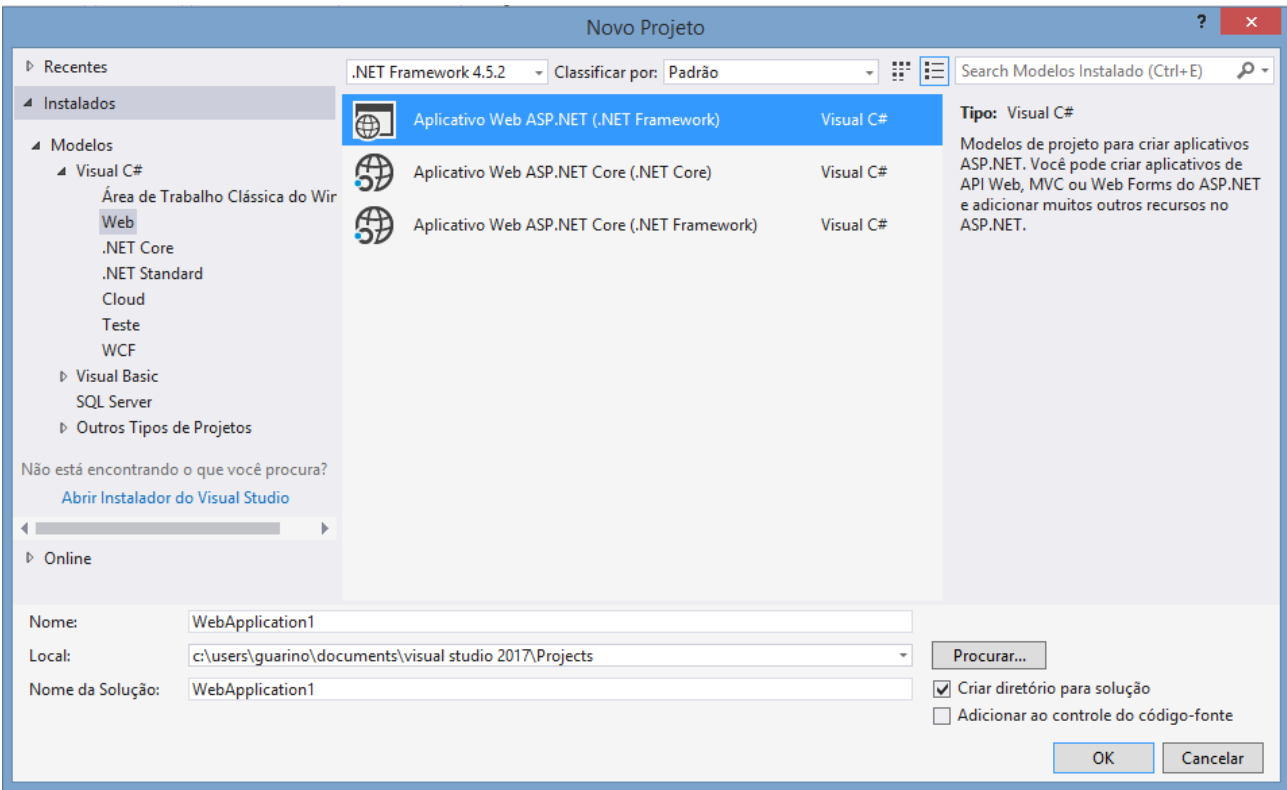

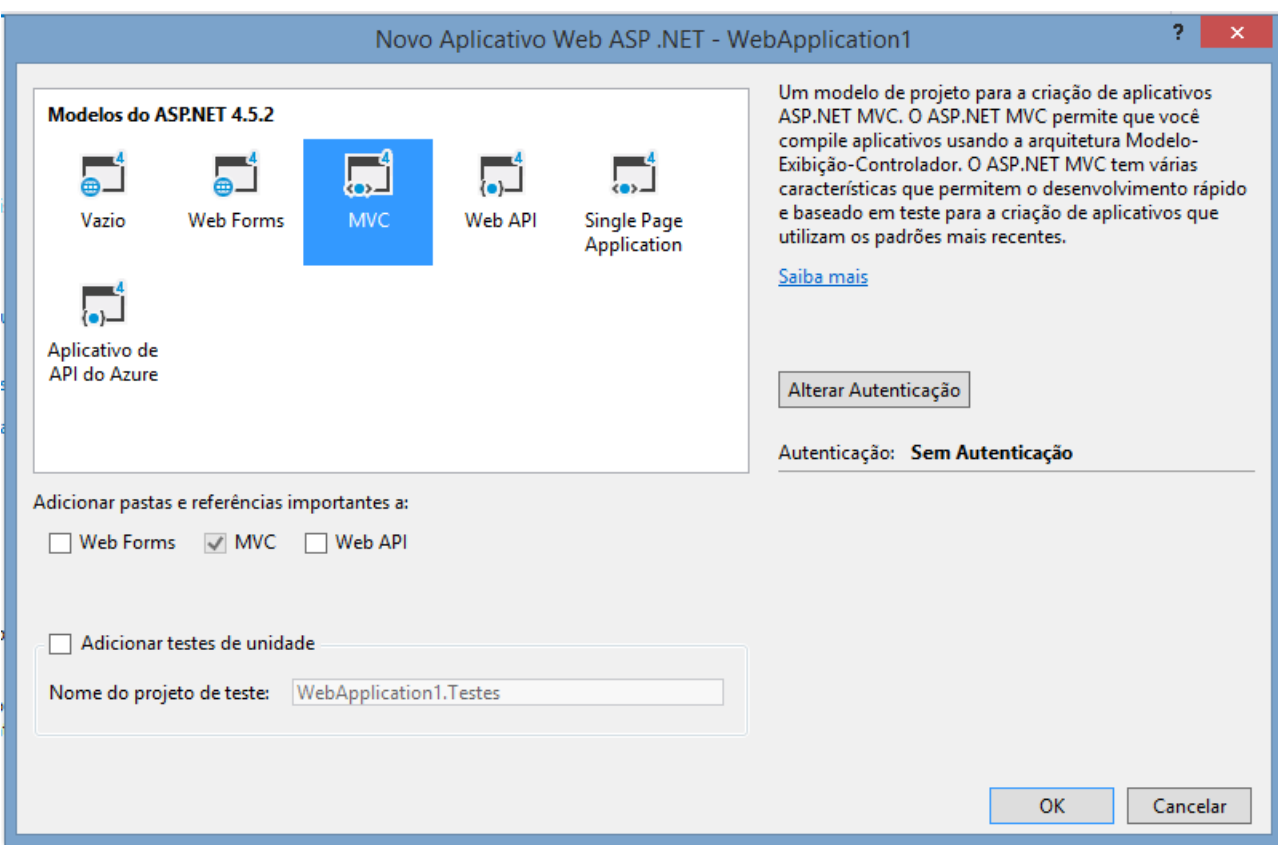

## Adicionar ao Controle de Versão

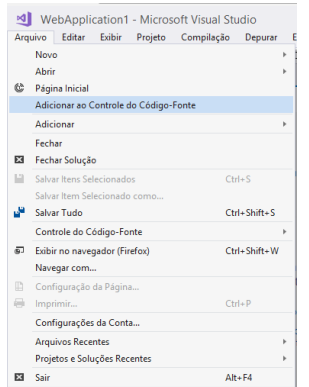

Os arquivos ficarão com cadeados na Solution Explorer.

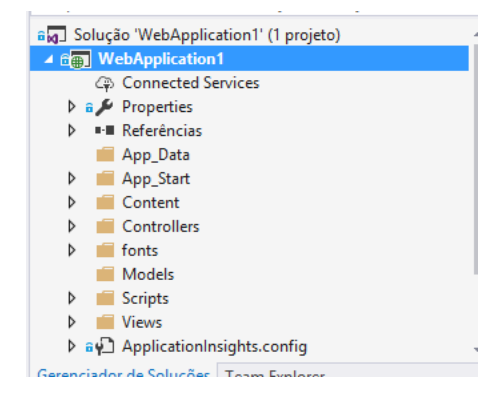

**Faça alguma alteração em algum arquivo.**

Vá em Team Explorer > Alterações.

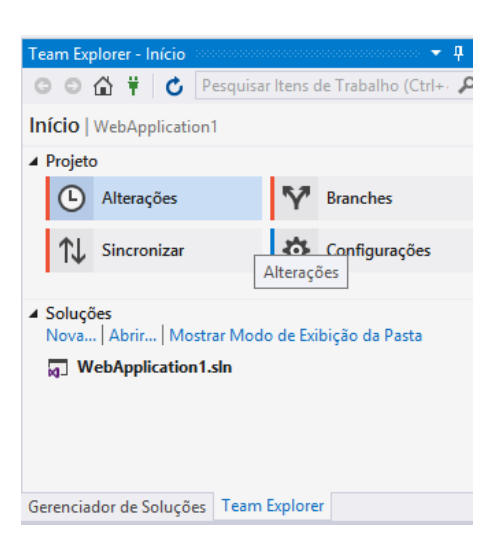

Coloque uma mensagem e clique em Confirmar Tudo

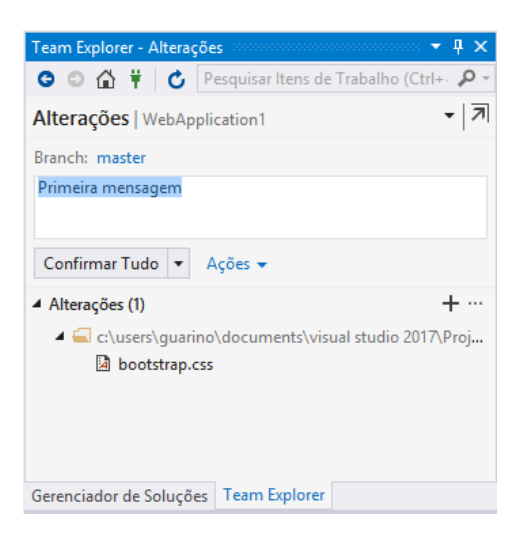

Após isso, clique em Sincronizar

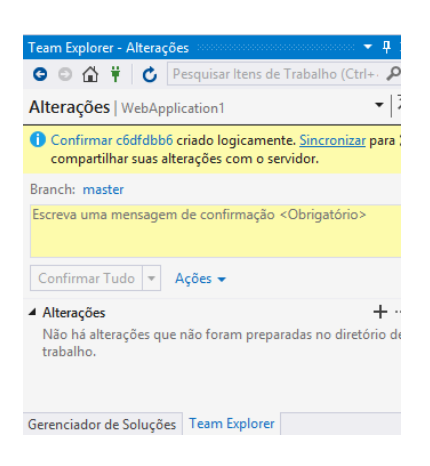

Clique em "Enviar por Push para o Repositório Remoto", Publicar no Repositório GIT.

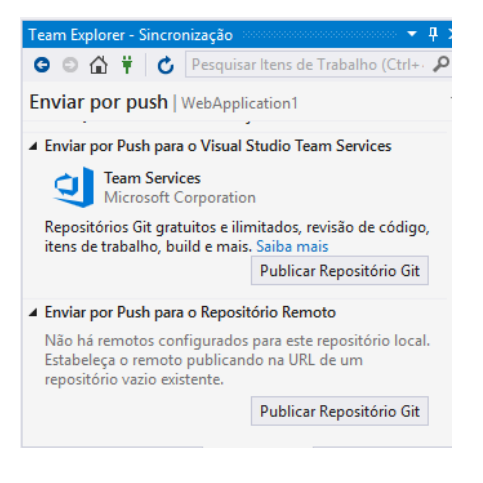

## Vá no BitBucket e copie a URL do projeto

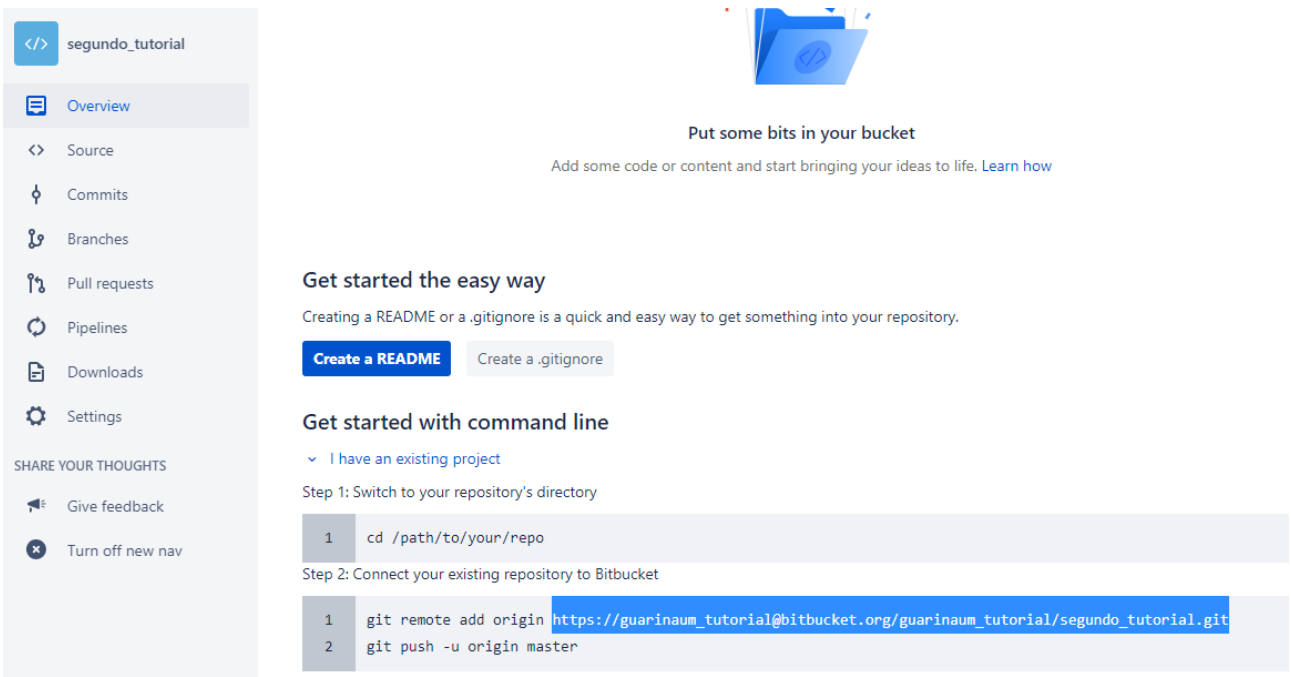

Copie no Visual Studio. Clique em Publicar.

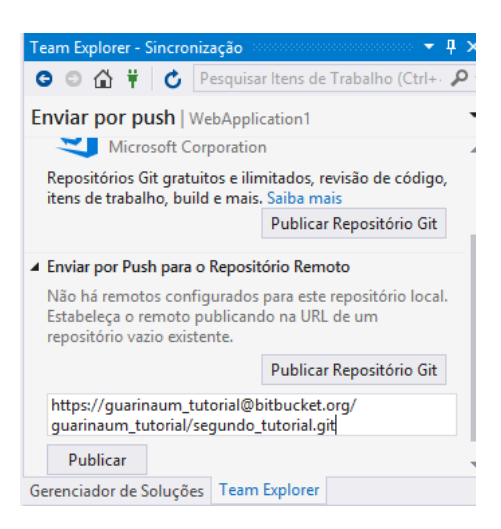

Caso dê erro, clique em Confirmações de Saída > Enviar por Push.

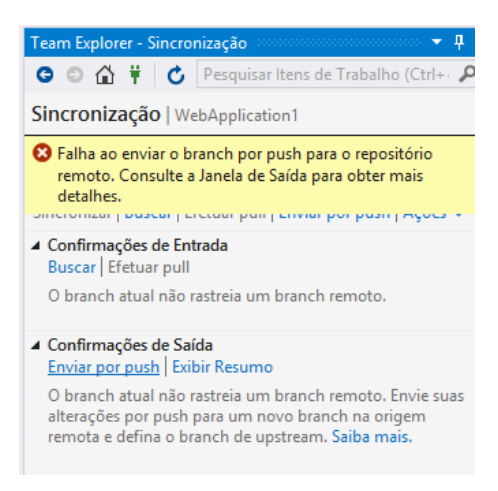

Preencha com as credenciais do BitBucket

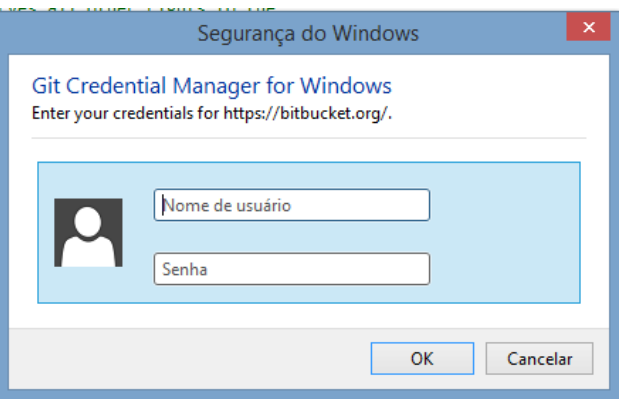

Deve aparecer a mensagem de sucesso.

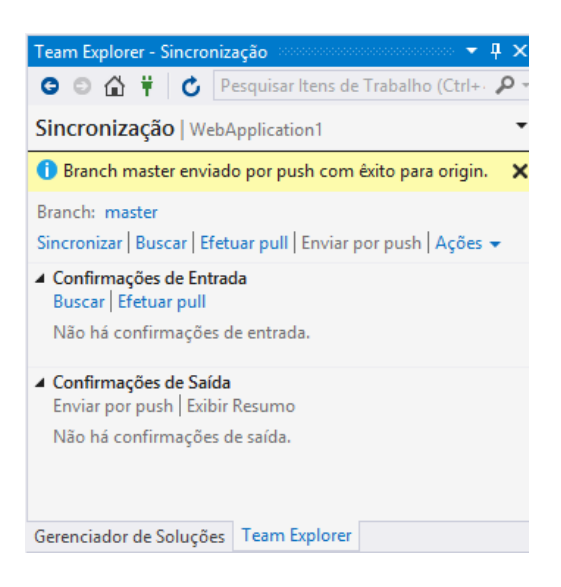

No BitBucket, verifique se está tudo correto.

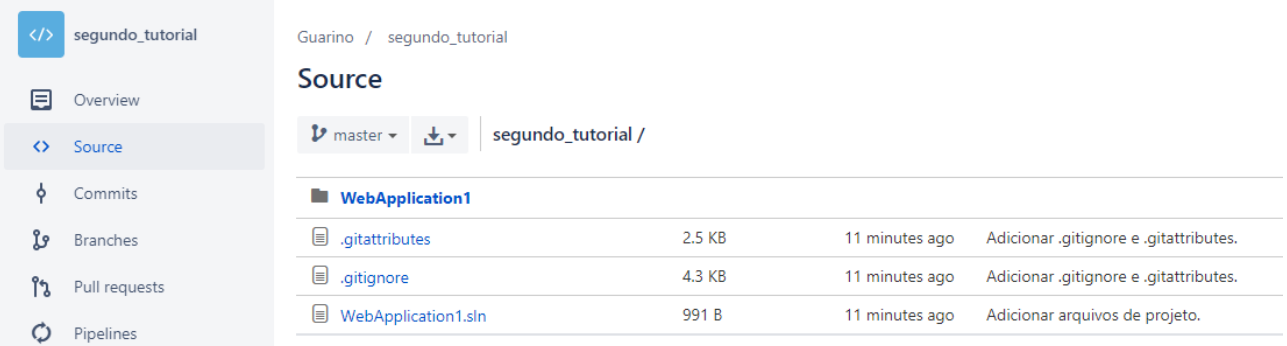